## ARP コマンドで IP アドレスから MAC アドレスを調べる方法 (Windows10)

○検索で、「コマンドプロンプト」と入力して、アプリをクリックしください。

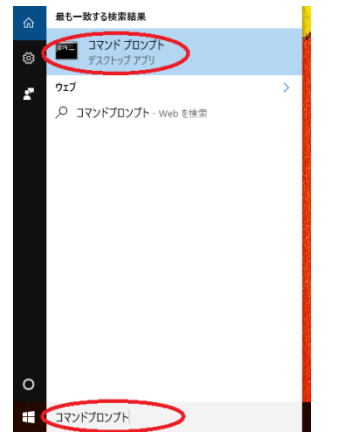

○コマンドプロンプトが開きます。

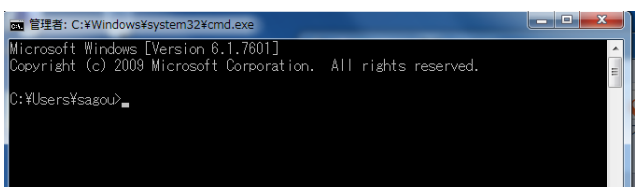

○ arp –a と入力して「Enter」を押してください。

C:\Users\sagou>arp -a

○接続されている IP アドレスとその MAC アドレス(物理アドレス)が出てきます。

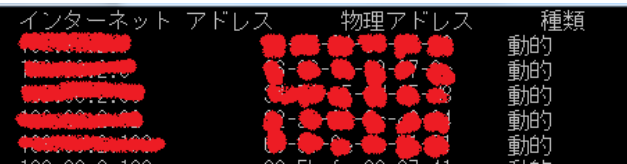